# USB-CAN (CANalyst-II分析仪)

# 产品说明书

说明书版本: V2.03 更新日期:2017.06.30

## 目录

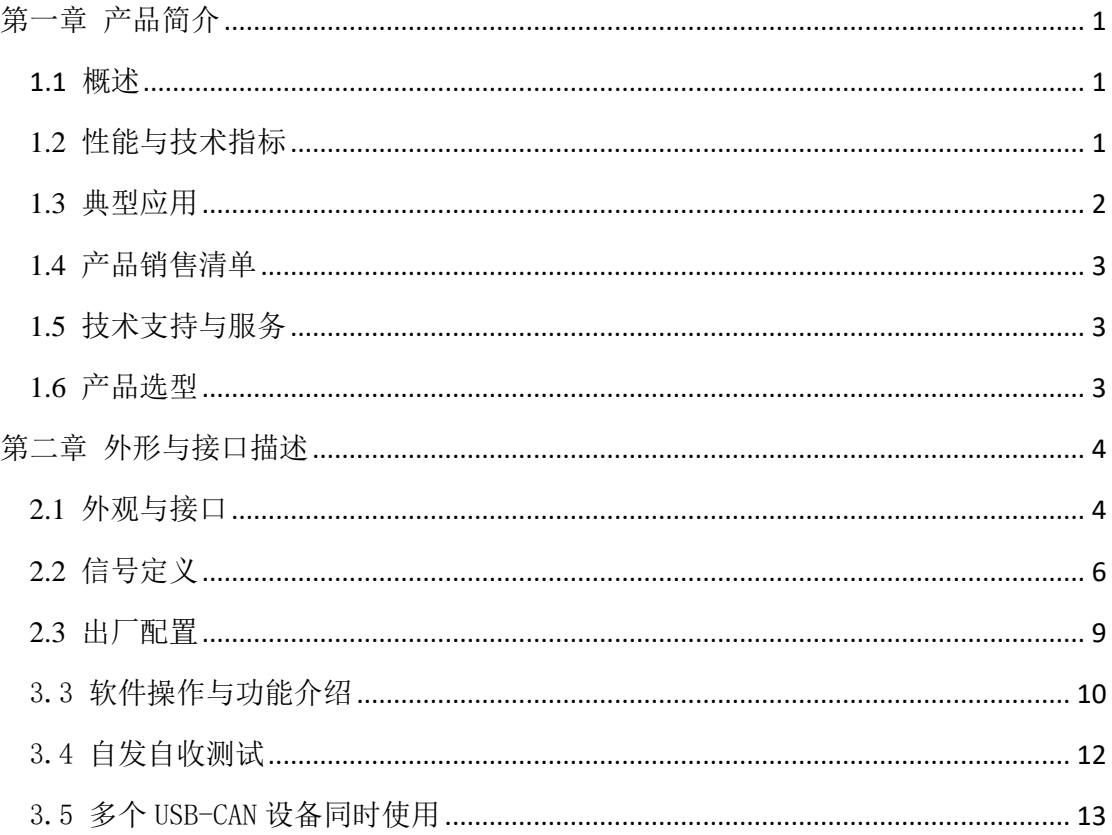

# 第一章 产品简介

#### <span id="page-2-1"></span><span id="page-2-0"></span>1.1 概述

USBCAN-2(A/C)总线适配器是带有USB2.0接口和2路CAN接口的CAN总线适配器。

CANalyst-II分析仪是带有USB2.0接口和2路CAN接口的CAN分析仪,具备CAN总线协议 分析功能,支持SAE J1939、DeviceNet、CANopen、iCAN以及自定义高层协议分析功能, 兼容周立功的CANPro软件。

USBCAN总线适配器/CANalyst-II分析仪可以被作为一个标准的CAN节点,是CAN总线 产品开发、CAN总线设备测试、数据分析的强大工具。采用该接口适配器,PC可以通过USB 接口连接一个标准CAN网络,应用于构建现场总线测试实验室、工业控制、智能楼宇、汽 车电子等领域中,进行数据处理、数据采集、数据通讯。同时, USBCAN/CANalyst-II分析 仪具有体积小、方便安装等特点,也是便携式系统用户的最佳选择。

USBCAN-2A接口适配器设备,CAN总线未隔离,由USB直接供电。

USBCAN-2C接口适配器设备,CAN总线电路采用独立的隔离DC-DC电源模块、高速磁 藕隔离模块进行电气隔离,使该接口适配器具有很强的抗干扰能力,大大提高了系统在恶劣 环境中使用的可靠性。(USB与CAN之间隔离,CAN1与CAN2之间未隔离)

CANalyst-II分析仪, USB、CAN1、CAN2三端之间完全隔离。

产品可以利用厂家提供的USB CAN TOOL工具软件,直接进行CAN总线的配置,发送 和接收。用户也可以参考提供的DLL动态连接库,C++Builder、C#、VC、VB、VB.NET、Delphi、 LABVIEW、LabWindows/CVI、Matlab例程编写自己的应用程序,方便的开发出CAN系统应 用软件产品。

利用USBCAN / CANalyst-II分析仪进行二次开发时, 您完全不需要了解复杂的USB接 口通讯协议。

### <span id="page-2-2"></span>**1.2** 性能与技术指标

●USB与CAN总线的协议转换:

●USBCAN-2(A/C)、CANalyst-II分析仪配备2个通道CAN接口;

●USB接口支持USB3.0、USB2.0,兼容USB1.1和OTG规范;

●支持CAN2.0A和CAN2.0B协议, 支持标准帧和扩展帧;

●支持双向传输, CAN发送、CAN接收;

●支持数据帧、远程帧格式;

●CAN控制器波特率在10Kbps-1Mbps之间可选,可以软件配置;

●USBCAN-2A: CAN总线接口未隔离;

●USBCAN-2C: CAN总线接口采用高速磁藕隔离、隔离DC-DC电源; USB与CAN之间隔 离,CAN1与CAN2之间未隔离;

●CANalyst-II分析仪:CAN总线接口采用高速磁藕隔离、隔离DC-DC电源;USB、CAN1、 CAN2三端之间完全隔离;

●最大流量:接收8500帧/s/通道以上,发送8500帧/s/通道以上,且两通道可以同时独立 运行,互不影响;

●内部CAN发送缓冲区容量: 20帧/通道(发送失败时自动重发), CAN接收缓冲区容量: 2000帧/通道;

●USB总线直接供电,无需外部电源;

●USBCAN-2A系列产品,未隔离;

●USBCAN-2C系列产品,隔离模块绝缘电压: 2500V;

●CANalyst-II分析仪,隔离模块绝缘电压: 2500V;

●工作温度:-20~85℃;

●外壳尺寸: USBCAN-2(A/C): 70\*45\*24mm; CANalyst-II分析仪: 93\*69.7\*24.3mm;

●产品兼容性:函数库兼容周立功USBCAN接口适配器。

#### <span id="page-3-0"></span>**1.3** 典型应用

●通过PC或笔记本的USB接口实现对CAN总线网络的发送和接收;

●快速CAN网络数据采集、数据分析;

- ●CAN总线-USB网关;
- ●USB接口转CAN网络接口;
- ●延长CAN总线的网络通讯长度;
- ●工业现场 CAN 网络数据监控。

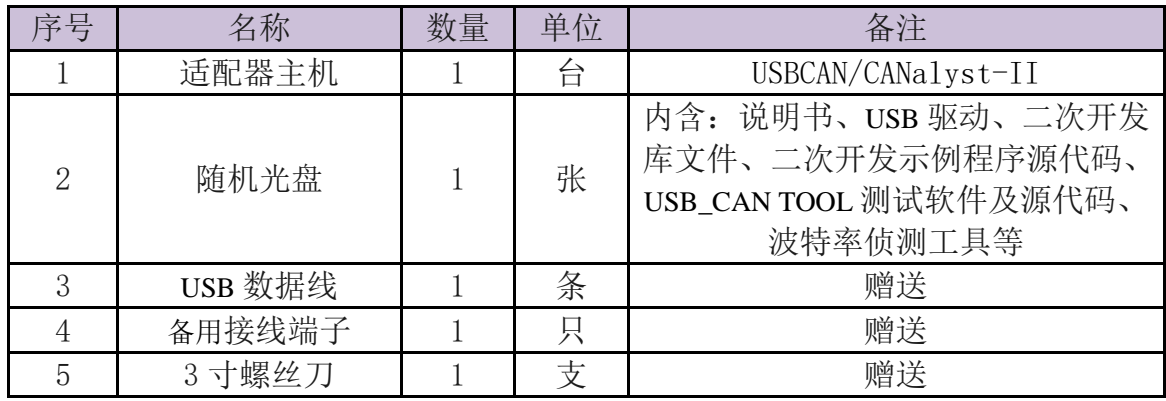

# <span id="page-4-0"></span>**1.4** 产品销售清单

# <span id="page-4-1"></span>**1.5** 技术支持与服务

货到15日内无条件退换,5年免费维修、终身维修与升级服务。

技术支持及购买信息请查阅

Email: [zhcxgd@163.com](mailto:usbcan@163.com)

技术支持QQ:3229387272

#### <span id="page-4-2"></span>**1.6** 产品选型

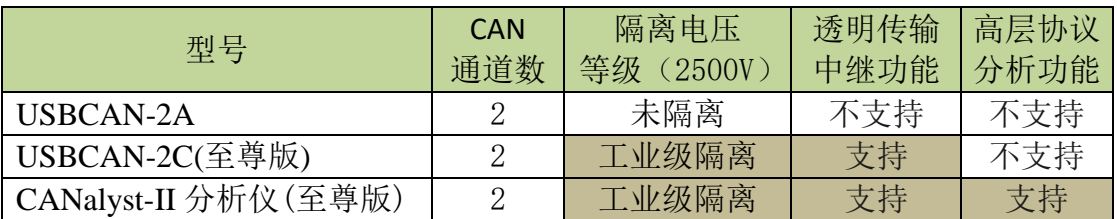

说明:

1、所有型号都支持:厂家提供的 USB-CAN Tool(提供原代码)、周立功 ZLG CANTest、吉阳光 电 CANTools 最新版软件。

2、CANalyst-II 分析仪:支持 ZLG CANPro 协议分析平台最新版软件,支持高层协议解析功 能。

3、USBCAN-2C/CANalyst-II 分析仪:支持 CAN 中继功能、透明传输功能。

注:关于 CAN 中继功能、透明传输功能,请查看《*7.*插件 *3*:中继、透明传输功能与中继软 件使用说明*(*仅至尊版支持*).pdf*》说明文档。

# 第二章 外形与接口描述

#### <span id="page-5-1"></span><span id="page-5-0"></span>**2.1** 外观与接口

USBCAN/CANalyst-II分析仪接口适配器共有两组对外接口。一个标准的USB接口;一 个8pin(CANalyst-II分析仪为6pin)的接线柱端子, 提供CAN总线接口。

红色(CANalyst-II分析仪为红色高亮)LED-PWR灯指示电源;

黄色(CANalyst-II分析仪为蓝色)LED-CAN1灯指示CAN1接口状态。每当接收或发送 CAN1总线数据时,红色LED-CAN1灯会闪烁。(USB-CAN总线适配器插入USB接口时,系统 自检,LED-CAN1灯闪烁1次。)

蓝色(CANalyst-II分析仪为红色超亮)LED-CAN2灯指示CAN2接口状态。每当接收或 发送CAN2总线数据时,红色LED-CAN2灯会闪烁。(USB-CAN总线适配器插入USB接口时, 系统自检, LED-CAN2灯闪烁1次。)

CANalyst-II分析仪多了一个SYS灯,当发送数据时,数据没有被接收,会亮蓝灯。2秒左 右还未成功发送,即取消发送,灯熄灭。

具体如下图所示:

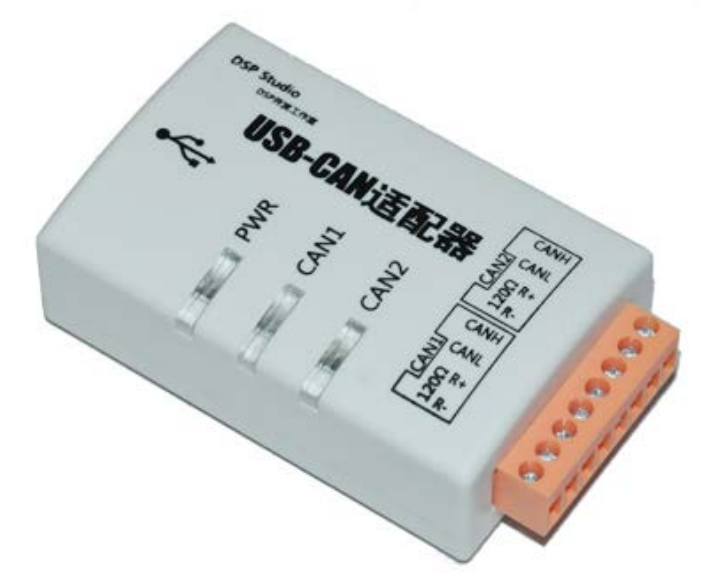

图 1 USBCAN 系列产品外形图(具体以实物为准)

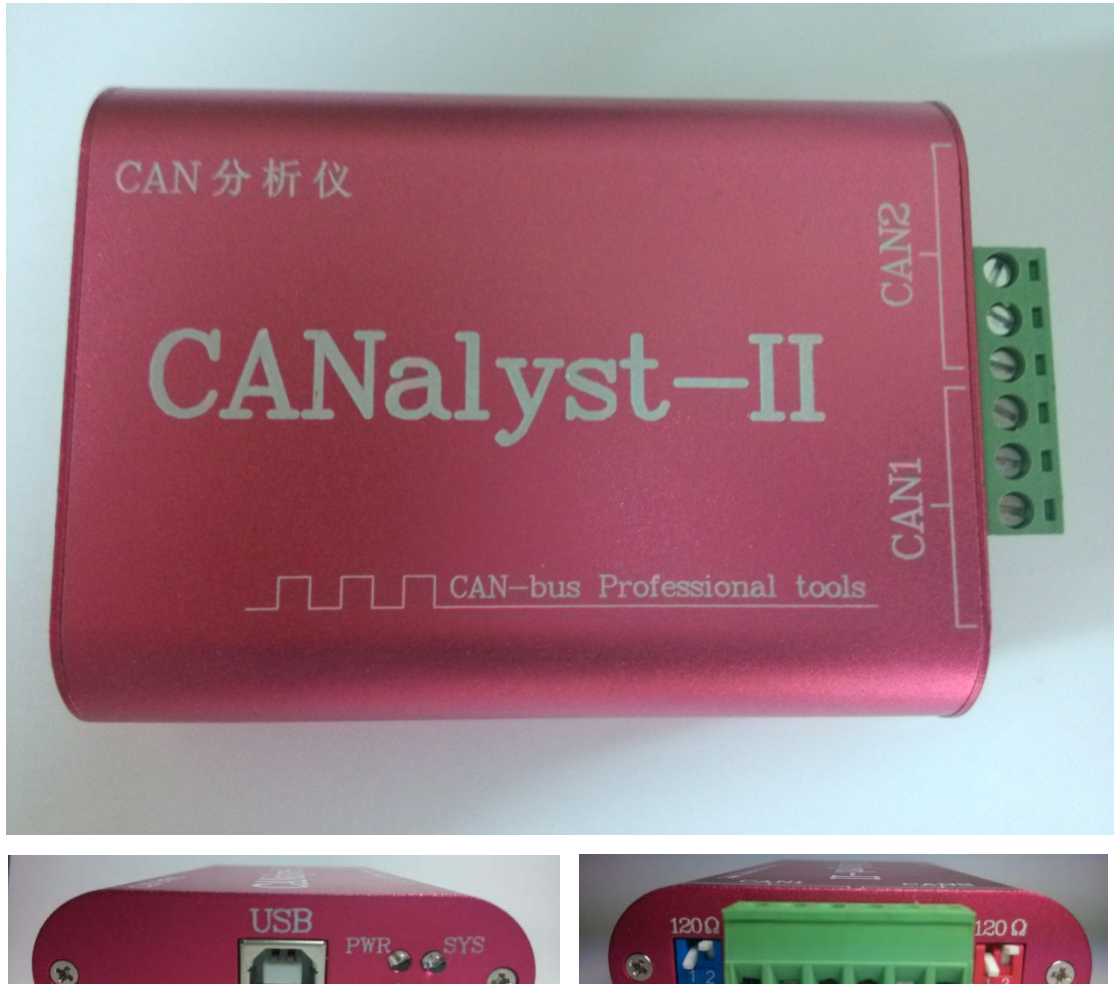

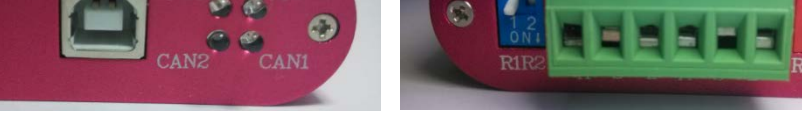

图 2 CANalyst-II 分析仪外形图(具体以实物为准)

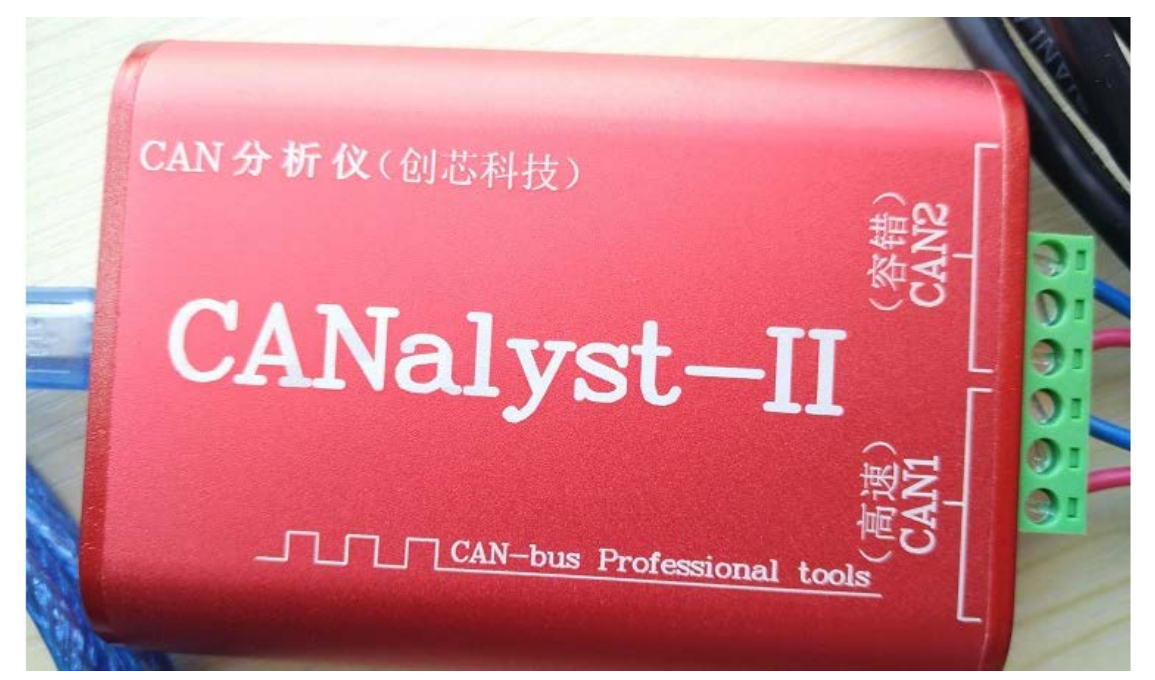

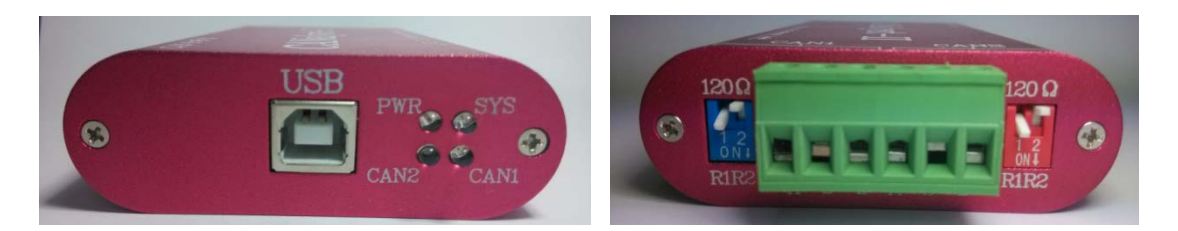

图 3 CANalyst-II 分析仪 顶配版(带容错 CAN)外形图(具体以实物为准)

## <span id="page-7-0"></span>**2.2** 信号定义

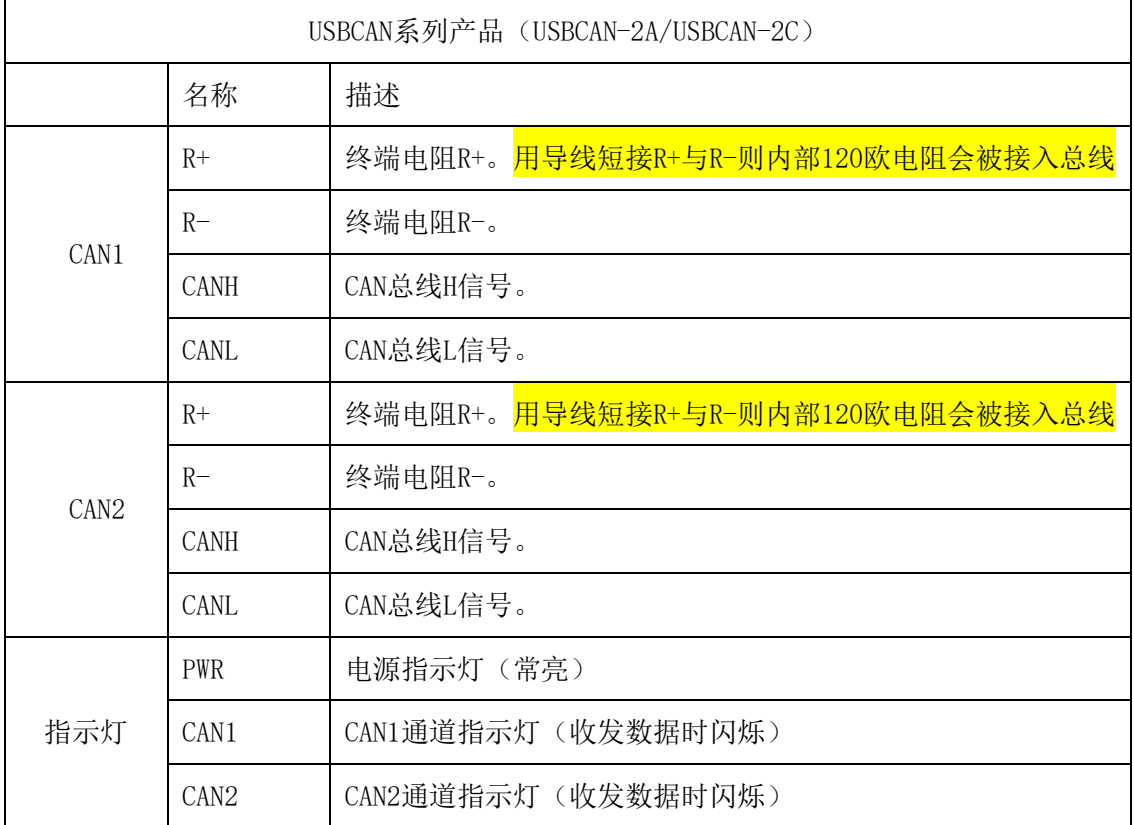

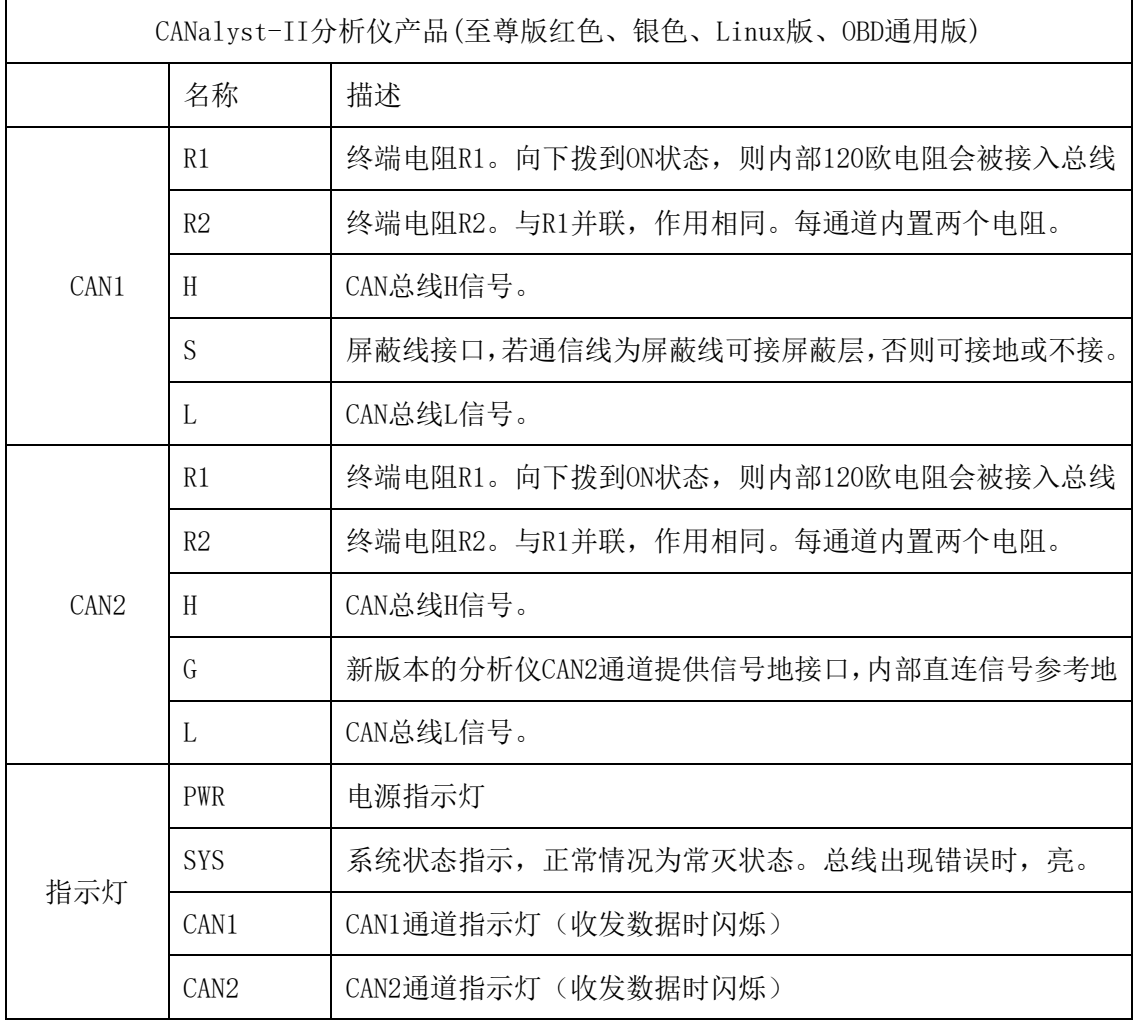

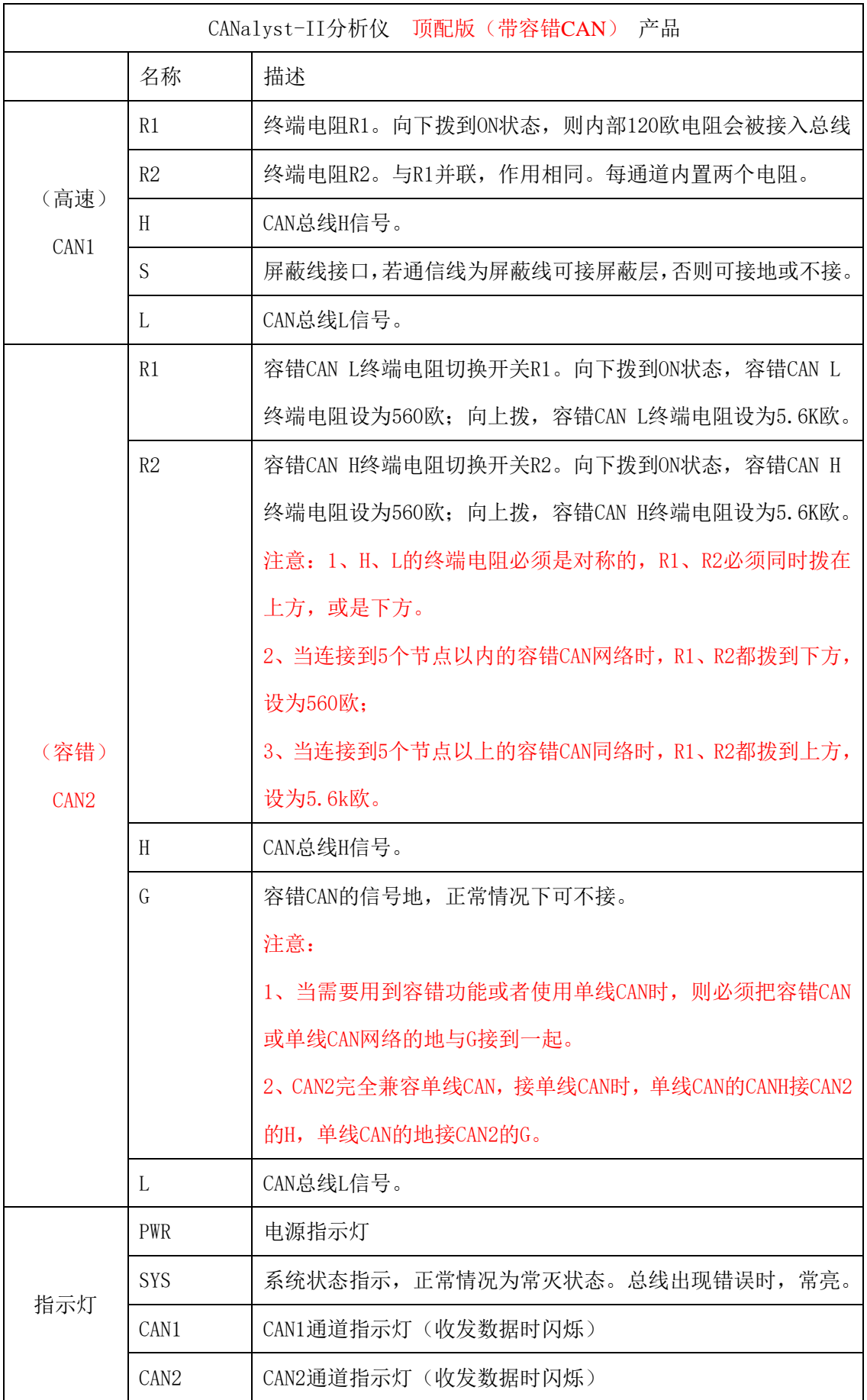

工作方式:

CAN发送:适配器接收到从PC机的USB接口发过来的数据包,则立即将其解析并保存 在T-Buffer缓冲区,适配器不断地读T-Buffer缓冲区,组成一个CAN消息帧,发送到CAN总 线接口。

CAN接收:适配器接收到CAN网络的数据,则保存在R-Buffer缓冲区。当上位机软件请 求查询接收时,适配器将缓冲区数据发送到USB接口。

#### <span id="page-10-0"></span>**2.3** 出厂配置

1)软件默认的CAN总线波特率:1Mbps;注意:容错CAN的波特率不能超过125K。

2) 软件默认的验收屏蔽寄存器为0xFFFFFFFFF, 表示不滤波, 可以接收任意ID的CAN 消息。

3)可选择设置终端电阻:用导线将R+和R-短接(CANalyst-II分析仪则拨下对应开关), 即为使用内部的终端电阻120欧。

注:正常的总线上必须保证有两个120欧终端电阻,否则会影响CAN总线正常工作。

适配器的每个CAN通道均为上述参数。

如果需要终端电阻,USBCAN请将R+与R-用导线短接,CANalyst-II分析仪请将拨码开 关拨到ON位置。

通过USB连接线将本设备与PC的USB接口相连;

运行工具软件USB-CAN Tool.exe测试程序,如下图4所示。

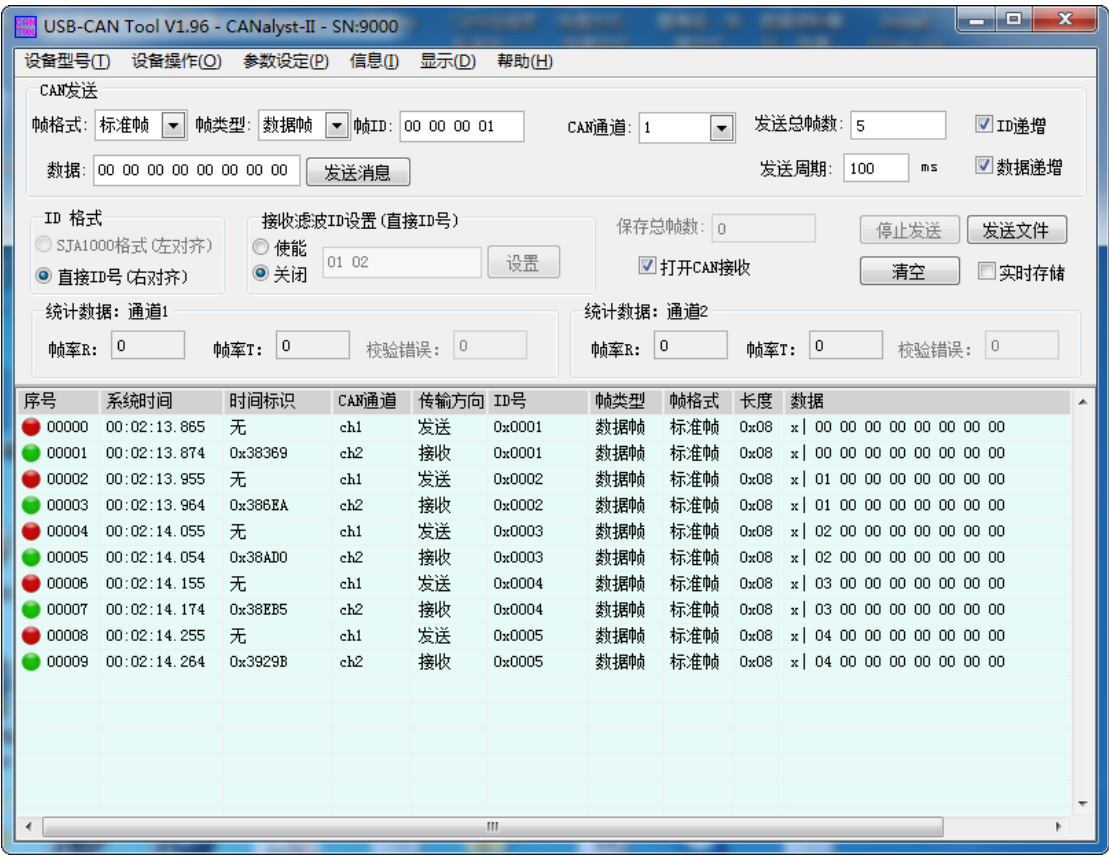

#### <span id="page-11-0"></span>3.3 软件操作与功能介绍

1、选择型号

USB\_CAN-2(A/C)或CANalyst-II分析仪, 菜单"设备型号"->USB-CAN2.0, 勾选(系 统默认)。

2、设备打开**/**关闭

打开菜单"设备操作"->"启动设备",来启动适配器的指定通道, USB-CAN Tool中 强制启动设备的所有通道。

打开菜单"设备操作"->"关闭设备",将关闭正在运行的USB-CAN适配器中的所有 通道。

3、CAN参数配置

打开菜单"设备操作"->"启动设备",会弹出"参数确认"对话框。在对话框中配置 波特率、滤波设置、工作模式。一般情况下,只需通过下拉列表选择相应的波特率,其它参 数采用默认即可。两通道的CAN参数需要分别配置。

注:建议先设置好**CAN**参数,再将**USB-CAN**设备接入总线。关于参数设置的详尽说明 请参照《*4.USB-CAN Tool*调试软件安装与使用说明书*.pdf*》。

4、CAN通道选择

USB-CAN-2(A/C)有两个CAN通道,索引号分别为0、1(即CAN通道1和CAN通道2)。 设置CAN参数的时候,请选择通道号。

5、**CAN**波特率设置

修改成用户需要的值。如果与外部设备通信,则必须和外部CAN设备的波特率设置成 一致。

6、设置报文滤波器

用户可通过设置滤波方式和报文验收滤波器(ACR)与报文屏蔽滤波器(AMR)的值 来筛选收到的CAN消息。

7、工作模式设置

正常工作模式、仅监听模式、自测(环回)模式。

正常工作模式:CAN模块会出现在CAN总线上,可以发送和接收CAN报文。

仅监听模式:模块会出现在CAN总线上,但处于被动状态。它会接收报文,但不会发 送报文,也不会应答信号。该模式可用作总线监视器,因为不会影响CAN总线数据通信。

自测(环回)模式:用于适配器进行自测试,让CAN模块接收它自己的报文。在该模 式下, CAN模块发送路径在内部与接收路径相连接。该模式下会提供"假"应答, 从而不 需要另一个节点来提供应答位。CAN报文不会实际发送到CAN总线上。适配器发出的CAN 信息将能被适配器接收回来。(我司产品都是双通道,可直接进行两通道间的数据收发测试。)

8、发送CAN消息

发送数据时,需要选择扩展帧/标准帧,远程帧/数据帧,帧ID,数据长度,数据等信息。 在CAN测试软件中ID编辑框和数据编辑框的内容请输入16进制格式的值,并且每个值之间 需要有空格。发送时ID最多取前4个值,数据最多取前8个值。

注:发送和接收数据的时间显示中,该时间指示的是 PC 显示该数据时候的时间,并不代 表发送和接收发生的真正时间,该时间与实际时间可能存在最多50ms的误差。该指示仅供 参考。

注:为了保证发送的数据不丢失,**USB-CAN**设备具有自动重发功能,即当**USB-CAN** 设备未接入**CAN**总线或是波特率与**CAN**总线不匹配时,**USB-CAN**设备收不到应答信号,那 么**USB-CAN**设备会自动重发,直到数据被**CAN**总线其它节点接收或**USB-CAN**设备掉电重 启。每个通道具有**20**帧左右数据缓存能力,发送不成功(自动重发)时,上位机调用发送 函数将返回**0**,表示发送失败,直到缓冲区数据正常发送。发送带有超时功能,**4S**内未发送 成功的帧会自动清除,不再重发。

9、发送和接收的**ID**格式

直接ID号格式: ID的最低位(Bit0)与ID字节的Bit0对齐。如果ID=2, 则直接在ID编辑 框填入00 00 00 02。此格式直观简便。

#### <span id="page-13-0"></span>3.4 自发自收测试

每个CAN通道都支持自测功能。

测试步骤如下:

1) 将设备接入PC的USB接口, 运行USB-CAN Tool软件;

2) 在软件菜单"设备操作"中选择"启动设备",然后在"参数确认"对话框中将工 作模式改成"自测(环回)模式",其它参数采用默认值。

3)点击"发送"按钮进行发送操作。看是否能将发送出去的CAN信息接收回来,这些信 息会显示在数据区。

单通道自发自收测试检测不出CAN收发器的故障,对于双通道CAN调试器,建议直接 进行CAN1、CAN2两通道间的数据收发测试,可以完全检测出CAN调试器的全部故障。

USB-CAN-2(A/C)、CANalyst-II等具有双通道CAN接口,可以将两个通道的CANH、 CANL对应连接起来,进行两通道间的数据收发测试。这样测试更全面,可以直接反应CAN 收发器的故障,参照《*5.*插件*1*:*USB-CAN*总线适配器测试*.pdf*》说明文档。

提示:

如果以上操作不能成功,请仔细检查步骤是否正确。如果仍然不行,请联系咨询厂家。

USBCAN适配器重启后,如果收不到数据,可以尝试重新启动USB-CAN Tool测试软件 或恢复出厂设置。

当使用适配器进行外部CAN设备调试时,请将USBCAN的CANH、CANL与外部CAN设 备相应的CANH、CANL连接、其它线可不接。

## <span id="page-14-0"></span>3.5 多个USB-CAN设备同时使用

USB-CAN Tool 工具支持同一台计算机同时连接 10 台以上 USB-CAN 总线适配器,关 于这部分的详细说明请参照《*12.*附件 *5*:多卡同机操作说明书*.pdf*》。

注意:关于更详尽的 **USB-CAN Tool** 工具使用方法请参照:《*4.USB-CAN Tool* 调试软件安 装与使用说明书*.pdf*》